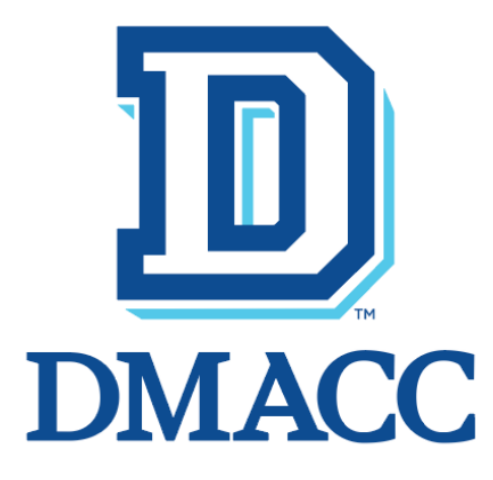

# Banner Self Service Student Profile & Registration User Guide

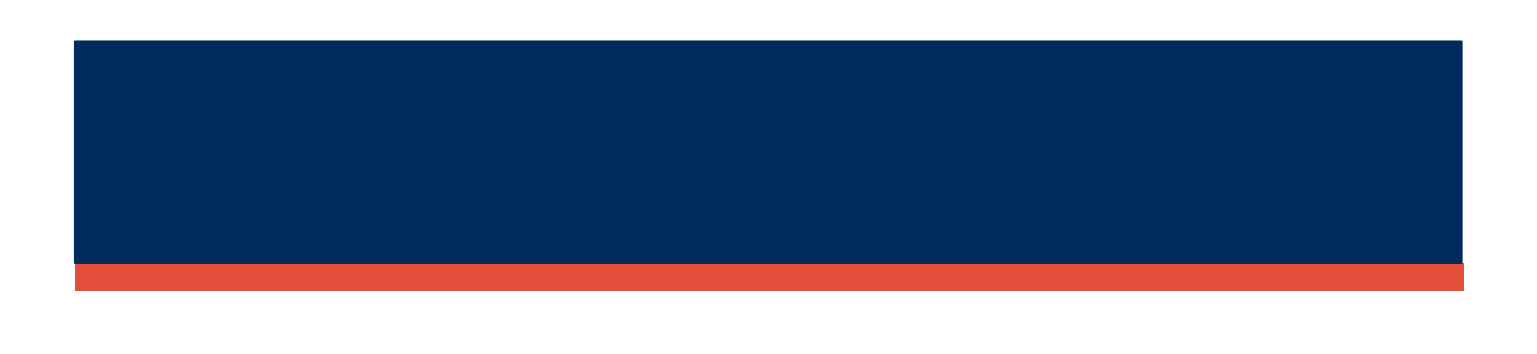

## **Log In**

# **Go to the [DMACC](https://www.dmacc.edu/Pages/welcome.aspx) Website**

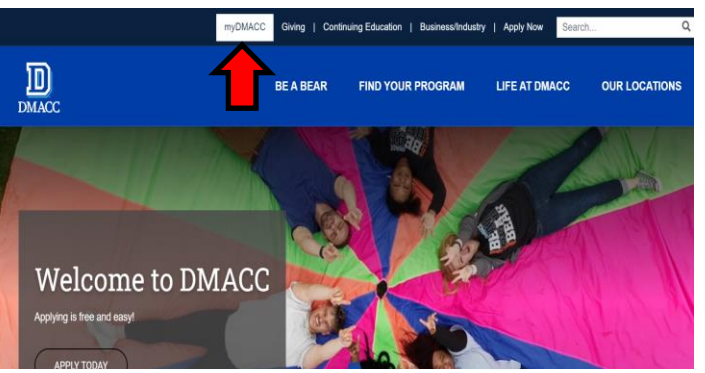

Click on **myDMACC** at the top of the page.

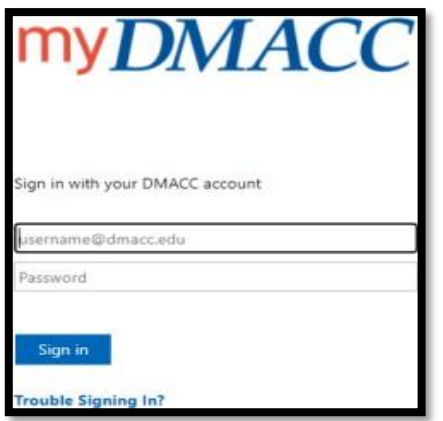

 Login in using your DMACC email address and network password. Follow instructions for authentication

Your **MyDMACC** Dashboard has many helpful options on the left and Tiles for important Links and Widgets in the middle section. You can also edit your shortcuts menu for your convenience.

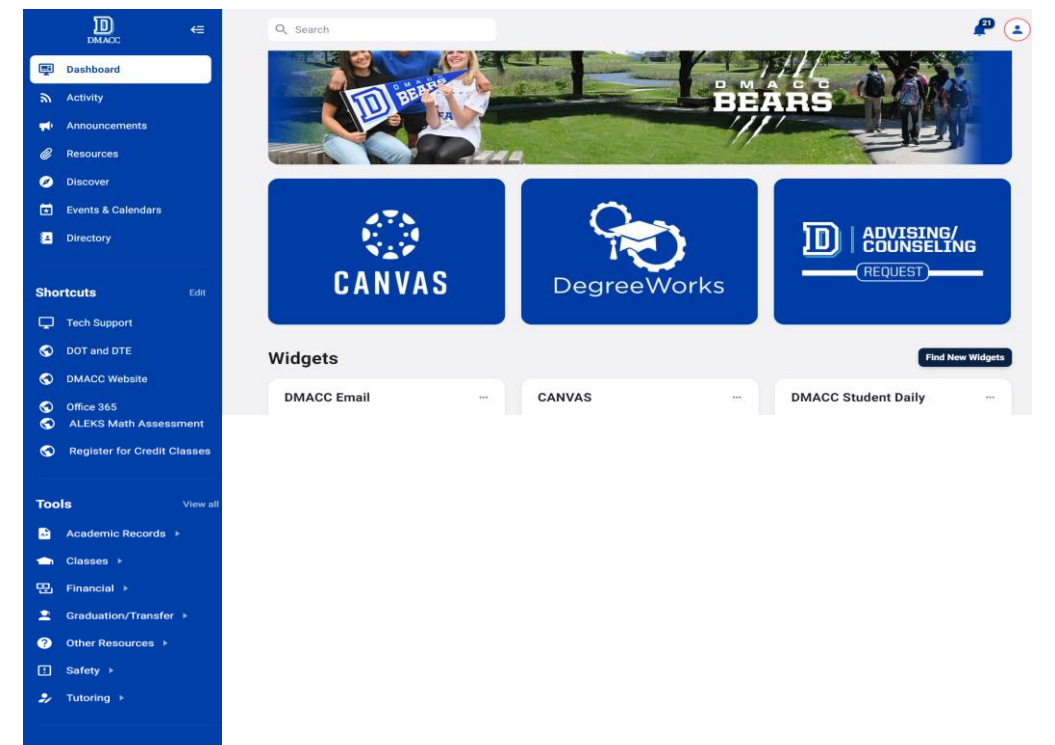

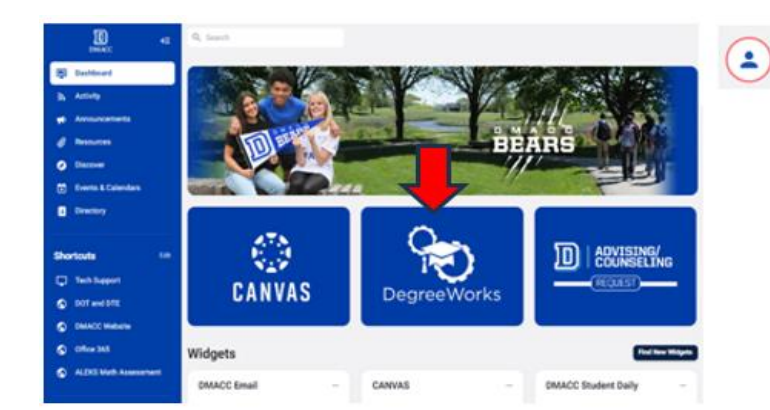

From your **myDMACC** Dashboard, click on **DegreeWorks** to see what courses you still need, to satisfy requirements

From your **DegreeWorks** page, view course requirements for your program of study & see if any former classes you completed at another institution<sup>\*</sup> have been accepted toward your program. *Example:*

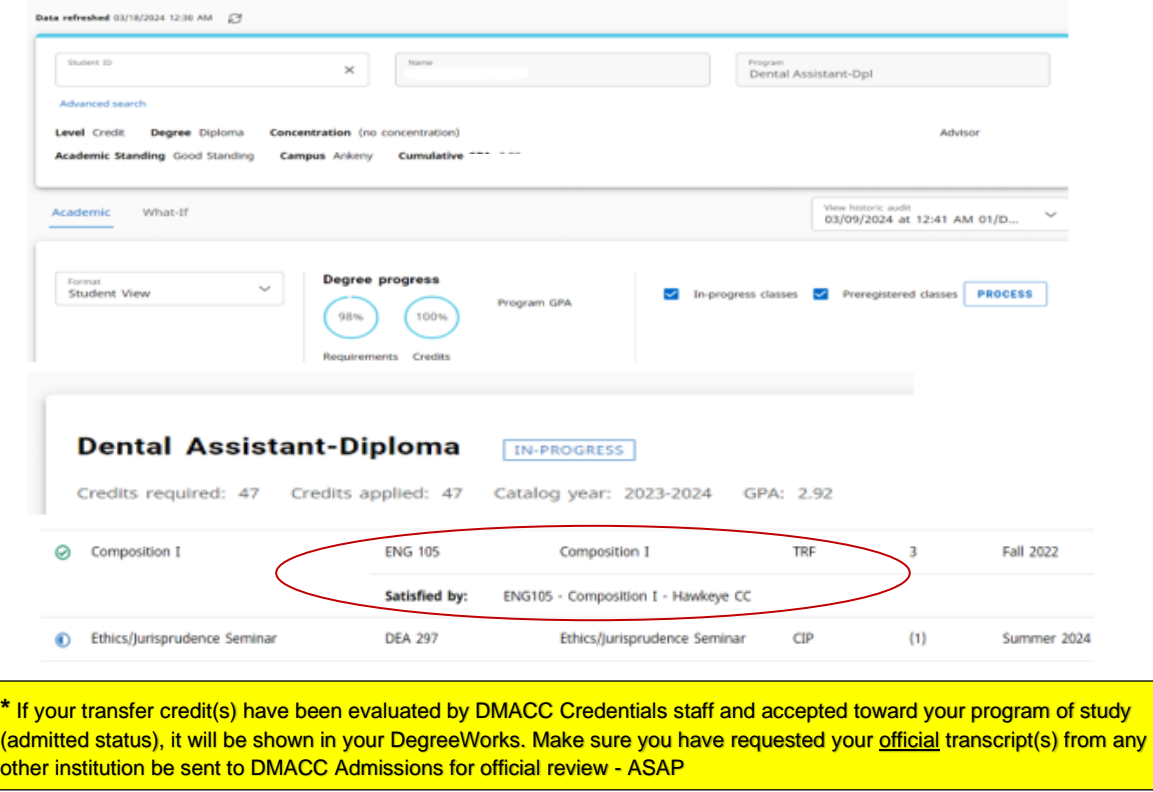

## **Prepare for Registration**

From your myDMACC Dashboard (under **Tools)** click **Register for Credit Classes** and then click **Prepare for Registration.**

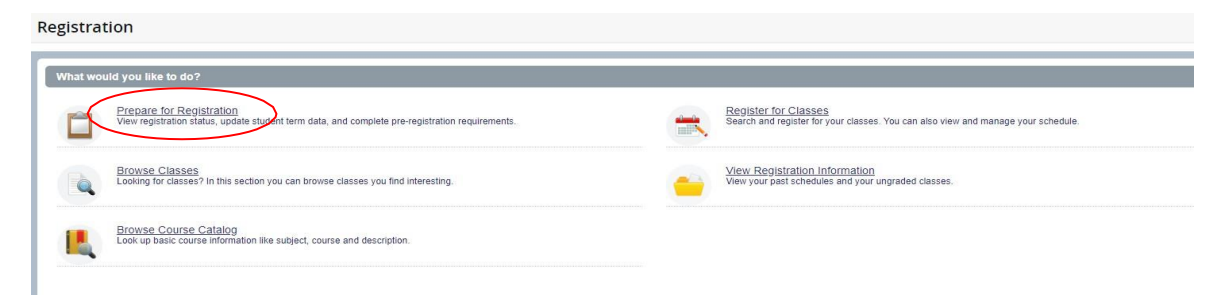

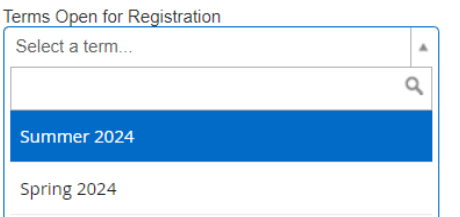

Select appropriate term for registration - using the drop-down menu

Here you will see your student registration / academic status permitting registration and/or holds that may prevent you from registering. You can also view your curriculum and your earned credit.

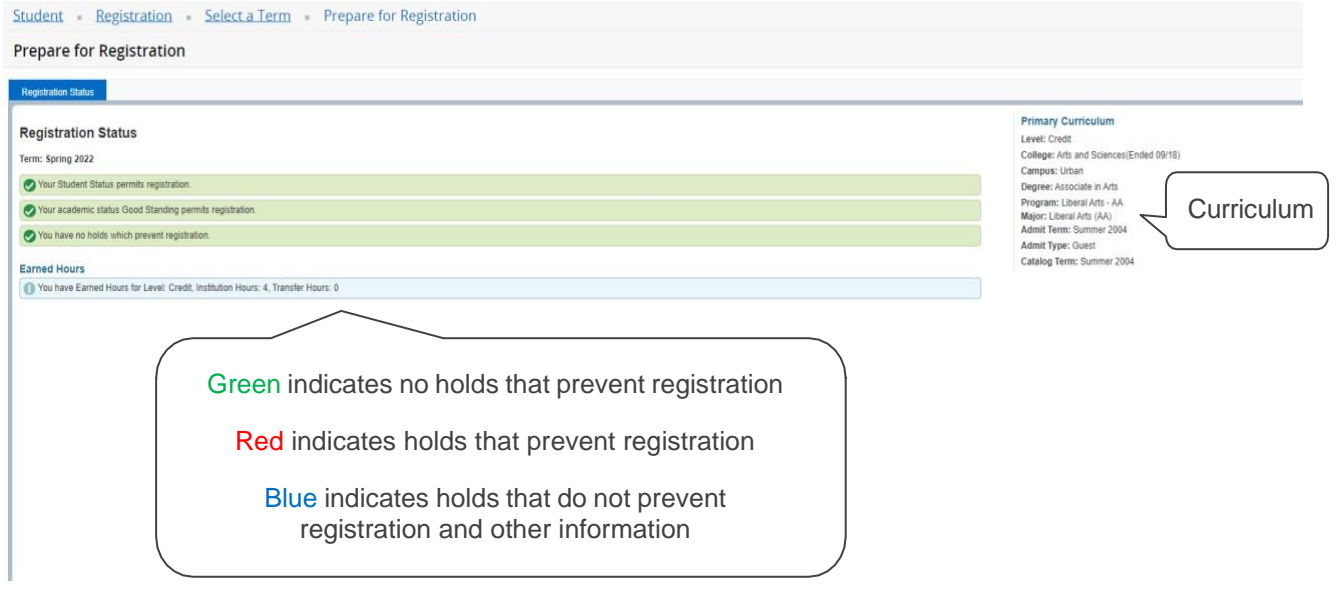

Select the Registration link near the top of the page, to register (or browse) classes.

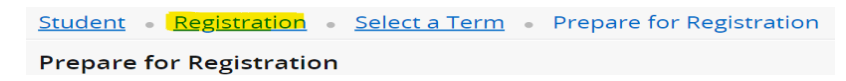

### **To Browse Classes/Browse Course Catalog**

Use the **Browse Classes** link to search for classes you find interesting. Use the **Browse Course Catalog** link to look up information like the course subject, number, & description

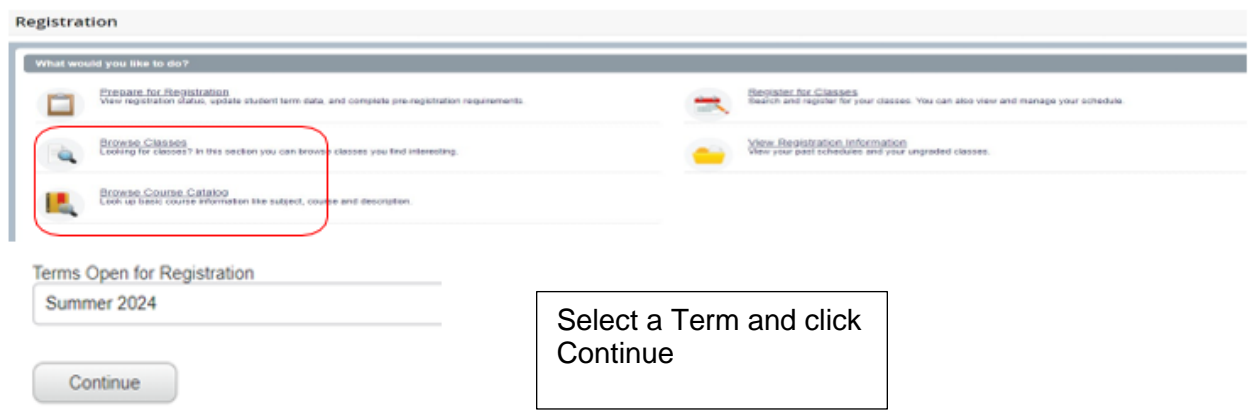

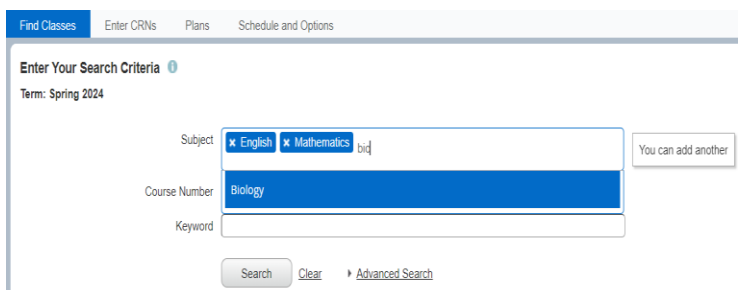

To enter course criteria, start typing the subject or the course number and click Search. You can narrow your search by type of class or campus by clicking Advanced Search.

Browse course offerings by subject, CRN, instructor, meeting times, campus, etc. You can also click the course title to view details such as course description and prerequisites.

**To Register for Credit Classes,** Click the Register for Classes link

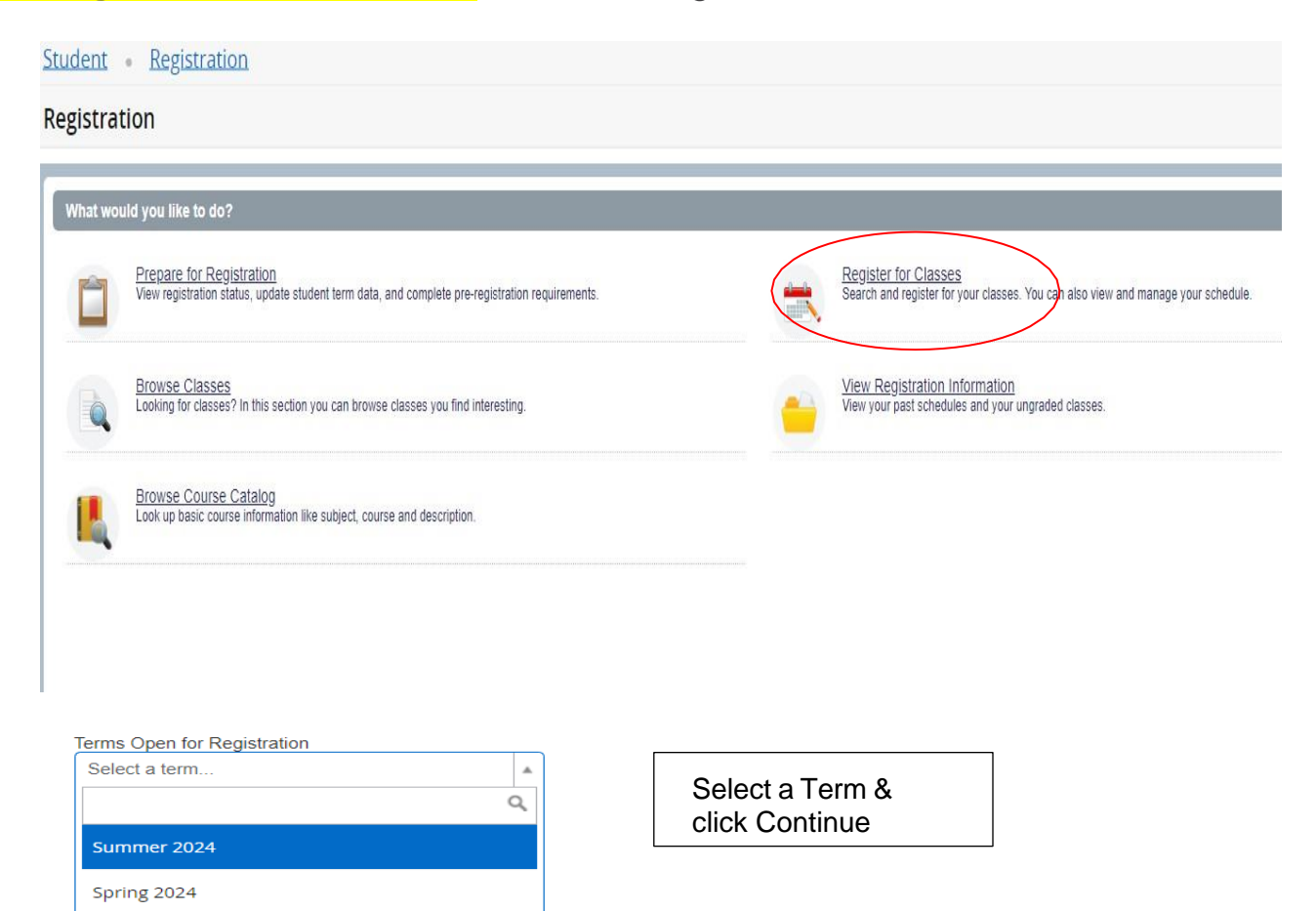

1. The Register for Classes Page has three panels: **Search, Schedule, and Summary**. The panels can be minimized or maximized by selecting the toggle arrows or reset back to default by selecting the reset button.

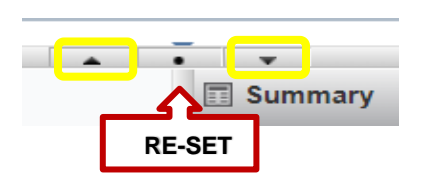

**Class Search**: Click **Find Classes** along the top allows you to search for classes for the selected term. **Schedule View**: At the bottom left, provides a visual list of registered sections for the term. Sections will be identified by color, which allows students to view schedule conflicts, if applicable.

**Summary Section**: In the bottom right is your *Pending* or *Registered* courses. If you see that a course you want is *Pending*, you must choose "*Web Registered*" (under Action) and click **Submit** to be officially registered.

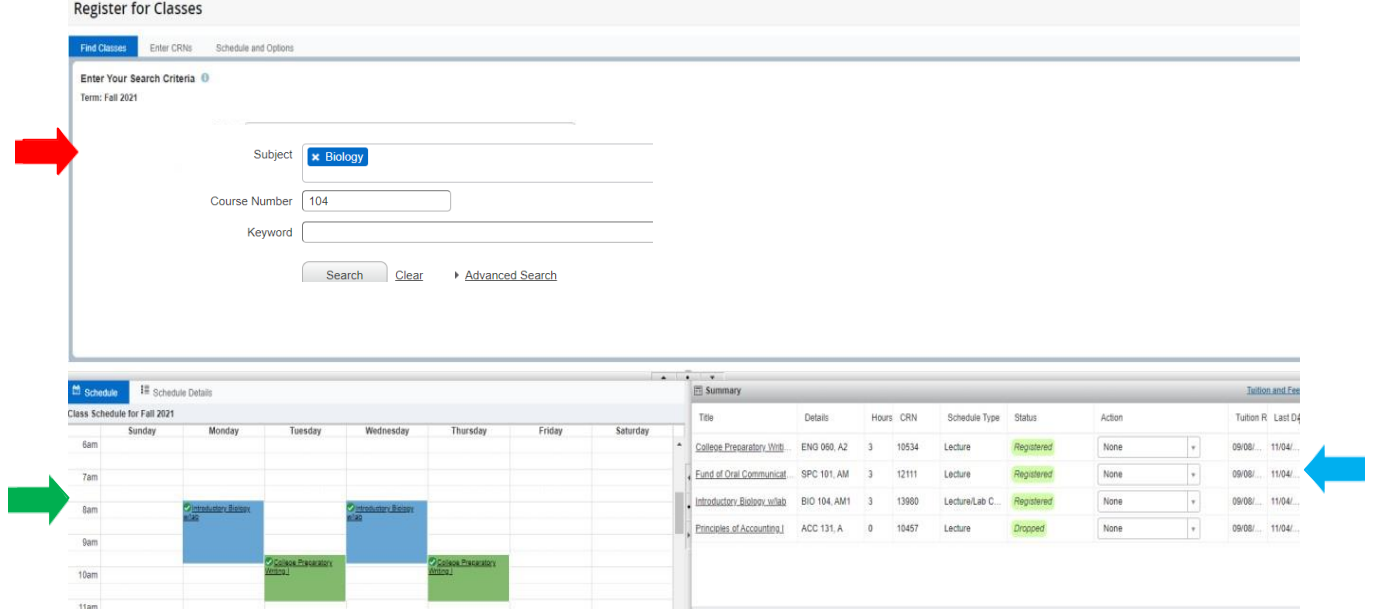

- 2. To **Search and Register for Classes** use the Search Results panel.
	- a. Use the **Find Classes** tab for basic search by subject (start typing subject), course number, or keyword in the title. Select *Advanced Search* for additional search features.
	- b. Use the **Enter CRN** tab to enter a specific 5-digit CRN if you know it.
- 3. Review available classes and important details.
	- a. Click the **Title** to view additional course details. Review: Subject, Description, Course, Section, Hours, CRN, Term, Instructor, Campus, Section Status, Attribute, & Instructional Method.
	- b. Hover over **Meeting Times** (green oval below) to view days, time, & potential scheduling conflicts. Note: class meeting days are blocked in blue.
- 4. Click the **Add** button on the far right (shown below) after you have selected a course. You will see the course in your Summary section in the lower right corner.

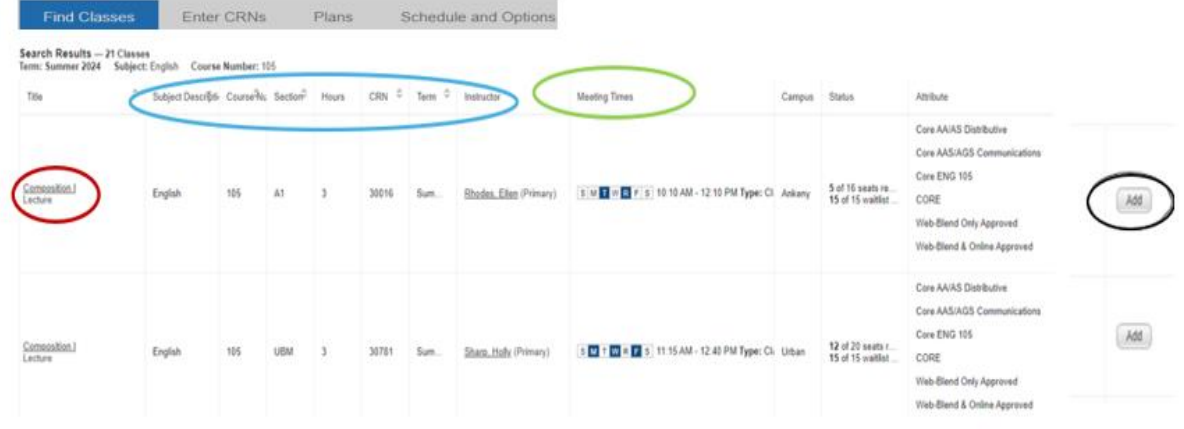

a. The course will initially show in your Summary section as *Pending*. You have 2 options under **Action** ("Web Registered" or "Remove").

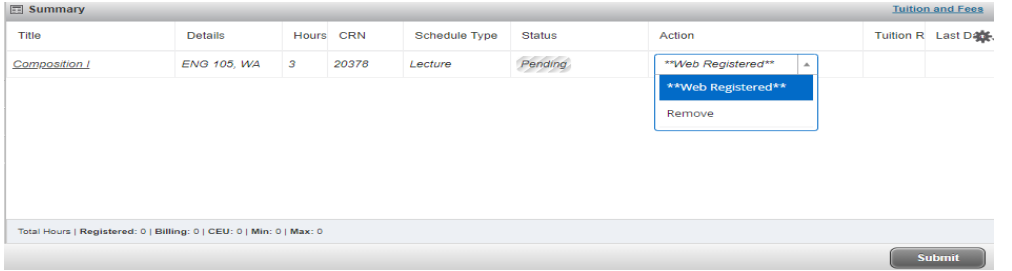

b. After you select "Web Registered" you must ALSO click **Submit** to complete your registration. The class will show as *Registered* in green.

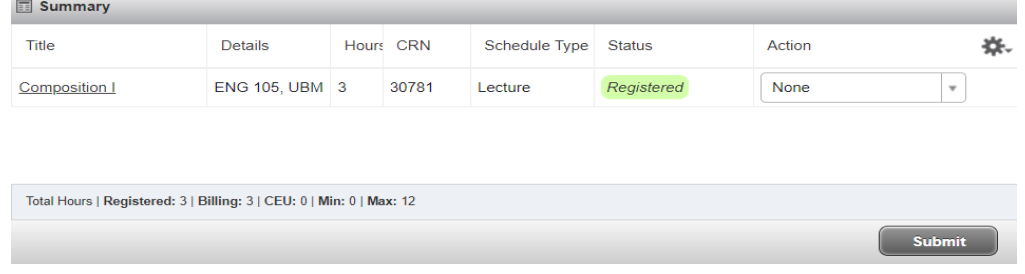

- 5. Registered courses are also shown in the Schedule panel in the lower left corner.
- 6. To add another course, click Search Again in the top right corner.
- 7. To **Drop** a course select "Web Dropped" and click **Submit**.

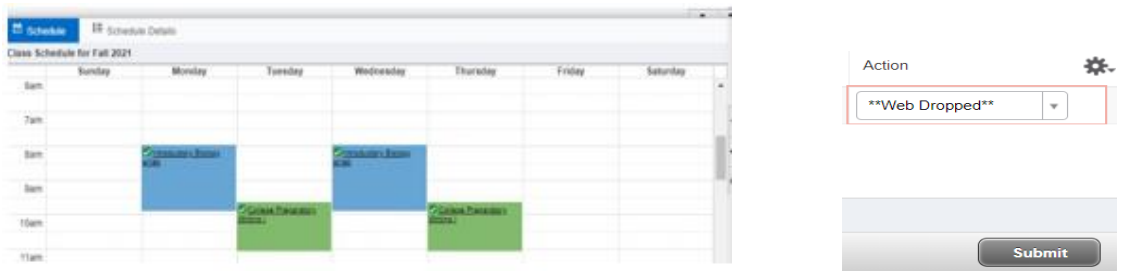

8. Use the links and tabs at the top of the page for additional navigation.

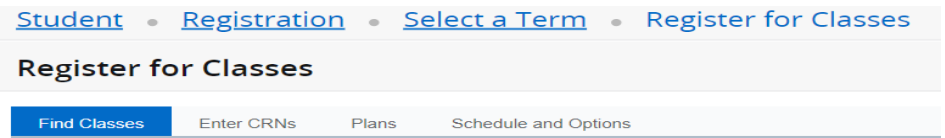

#### **Questions?**

- ➢ Email: Registration@dmacc.edu or call 515-964-6800 or 800-342-0033
- $\triangleright$  Visit the Registration website pages below:
	- o Registration Information [\(dmacc.edu\)](https://www.dmacc.edu/registration/index.html)
	- o How to Register for Credit Classes [\(dmacc.edu\)](https://www.dmacc.edu/registration/register.html)
	- o [Add/Drop/Withdraw](https://www.dmacc.edu/registration/add-drop.html)